# "估值基础知识"考试

# Pearson VUE 平台预约流程

# 目录

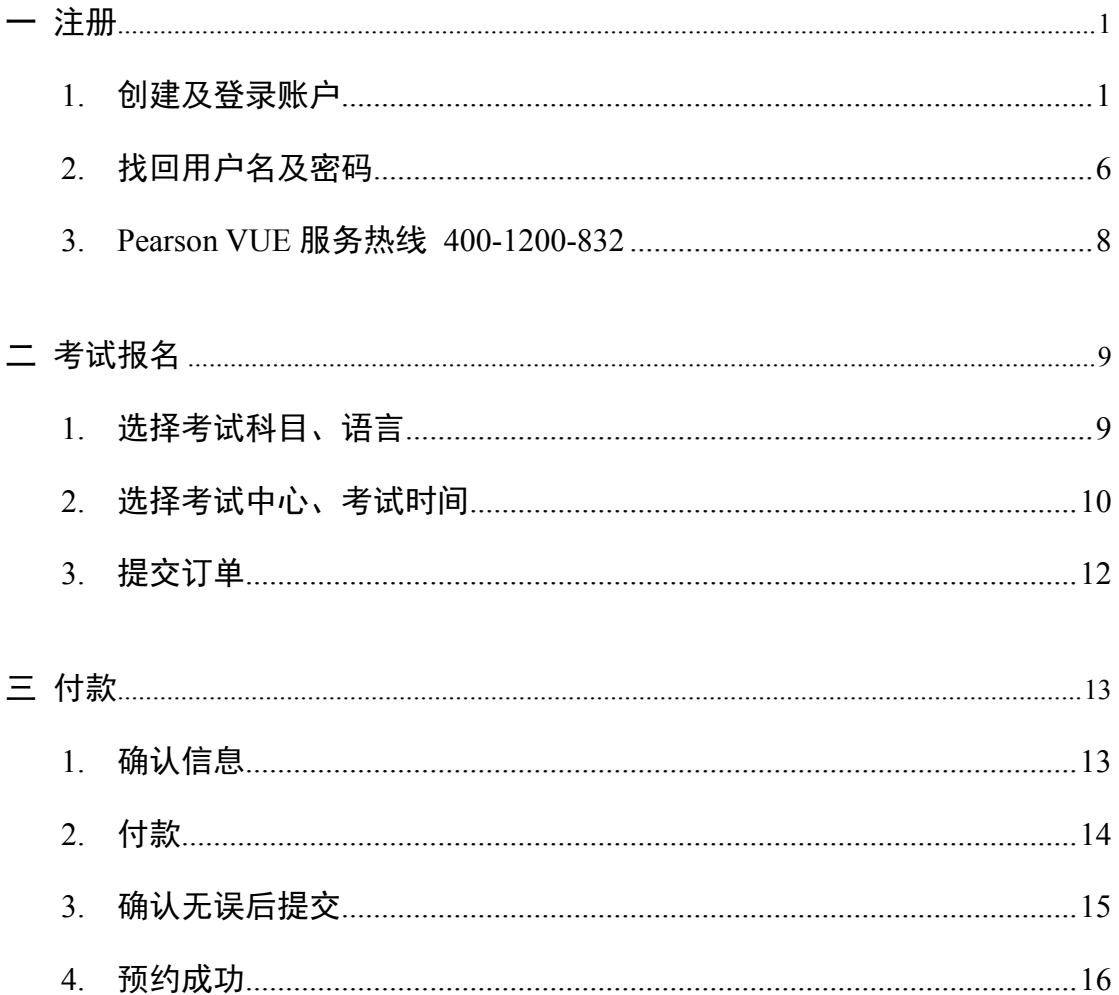

#### <span id="page-1-1"></span><span id="page-1-0"></span>1. 创建及登录账户

访问中文页面 [www.pearsonvue.com.cn/a](http://www.pearsonvue.com.cn/AIFA)ifa 或英文页面 www.pearsonvue.com/aifa 以下以中文页面为例

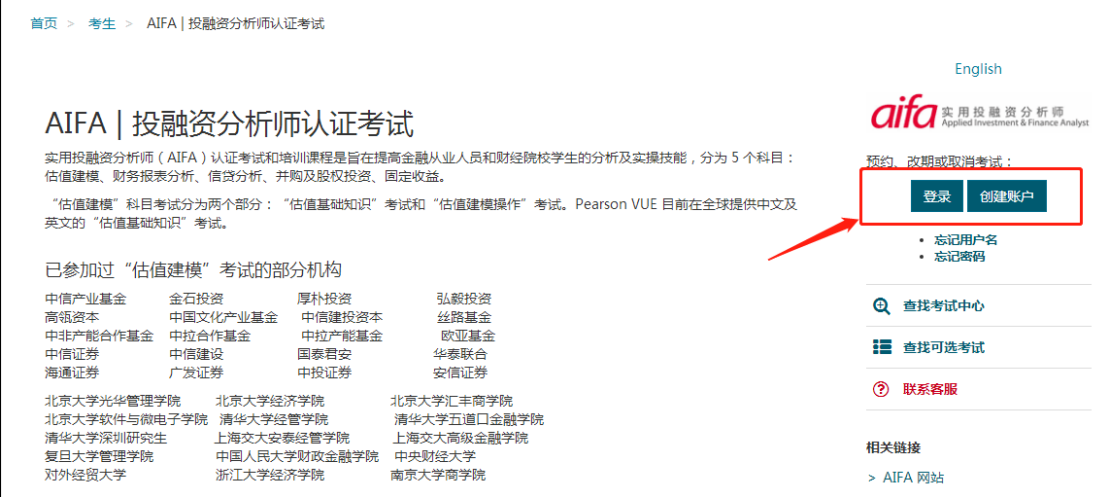

#### (1) 未注册者需先创建账户

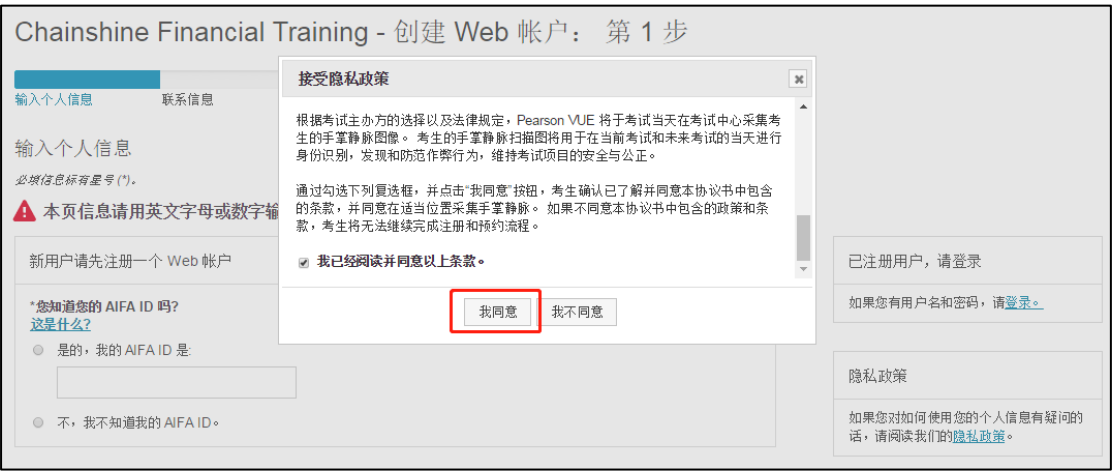

按照要求填写个人信息

首先用字母或数字填写个人信息

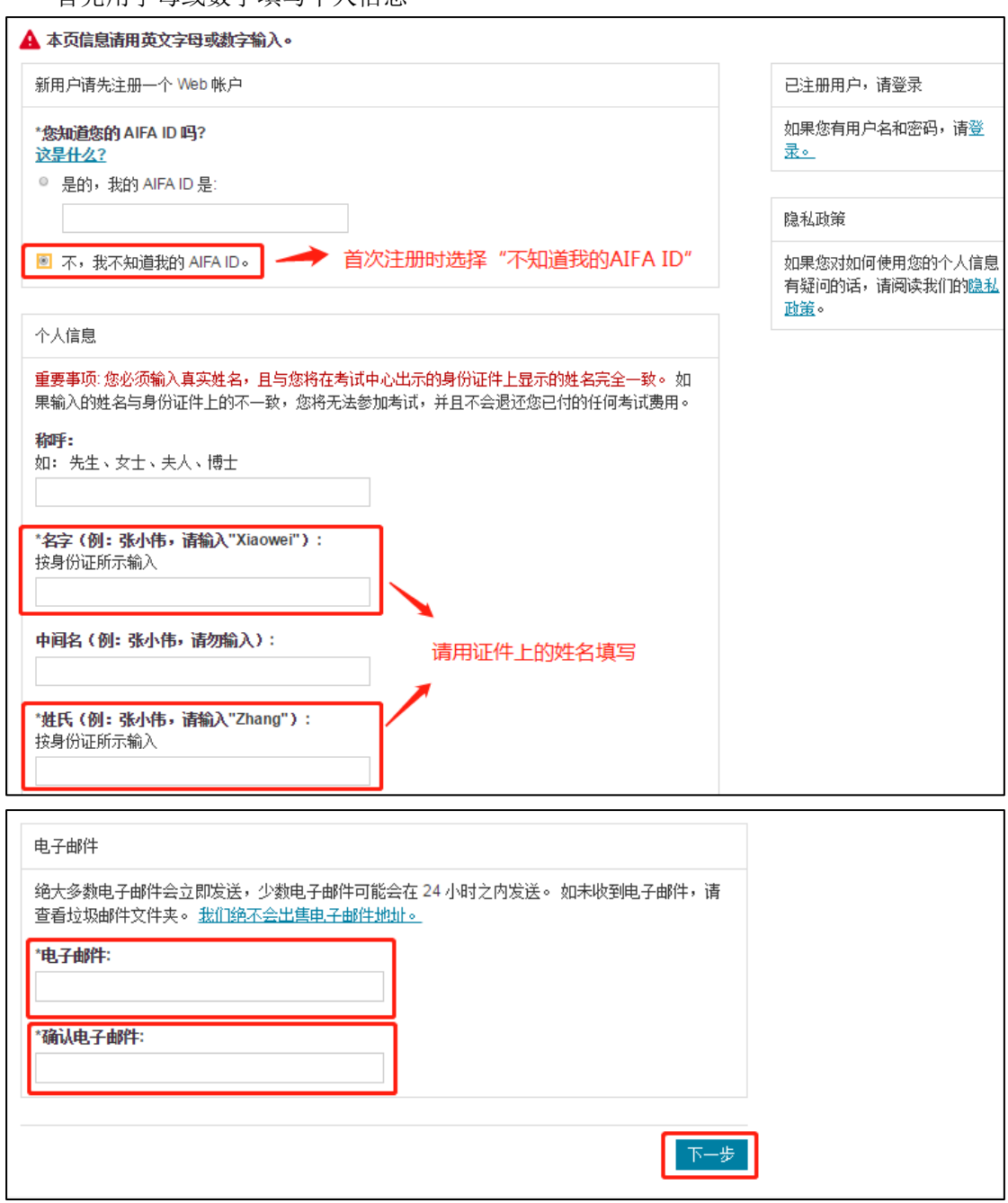

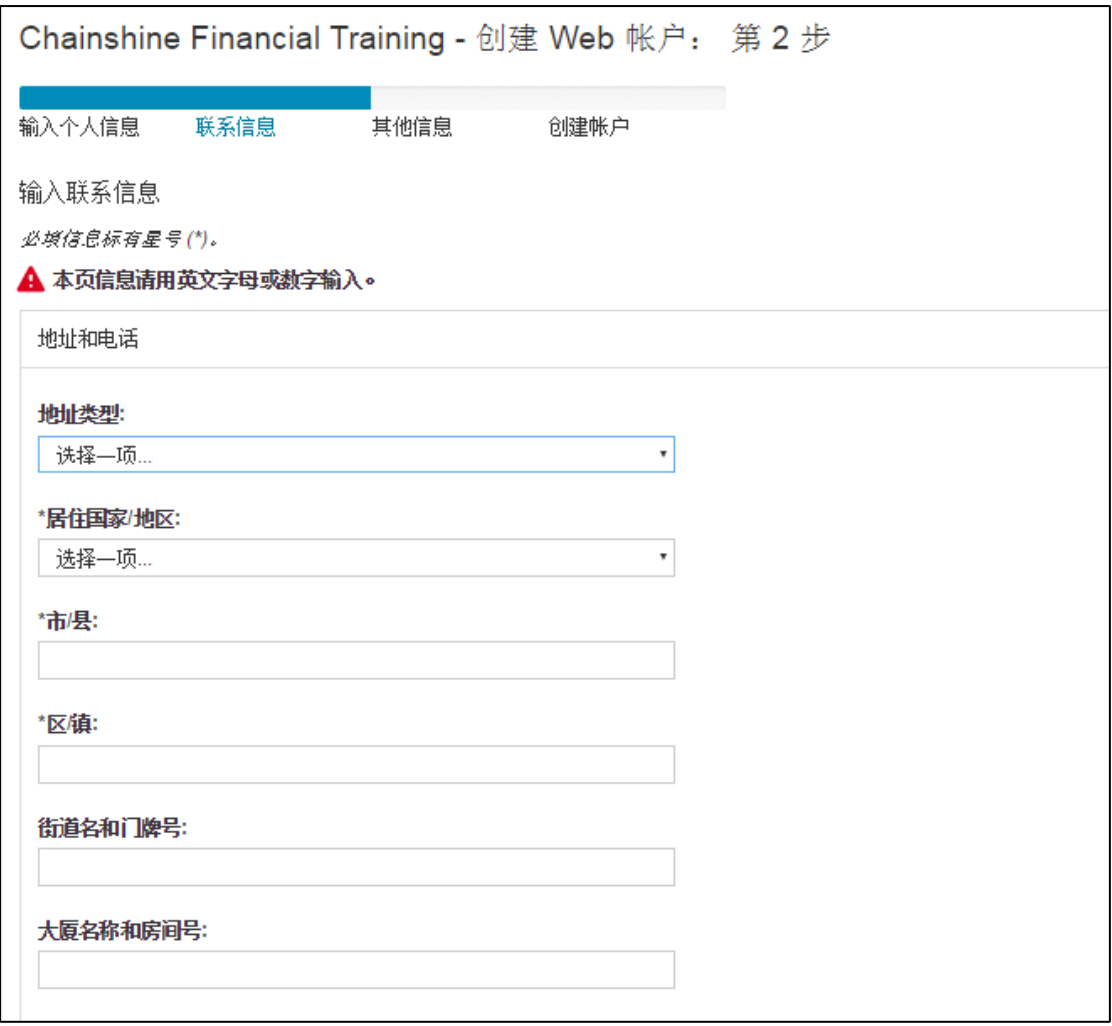

再用中文填写个人信息

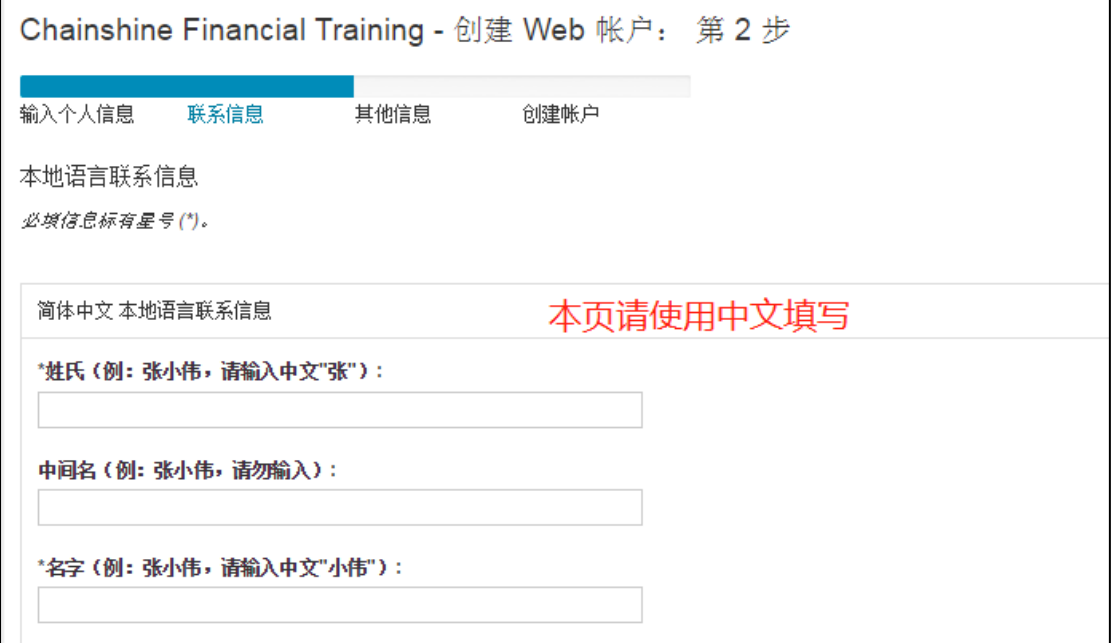

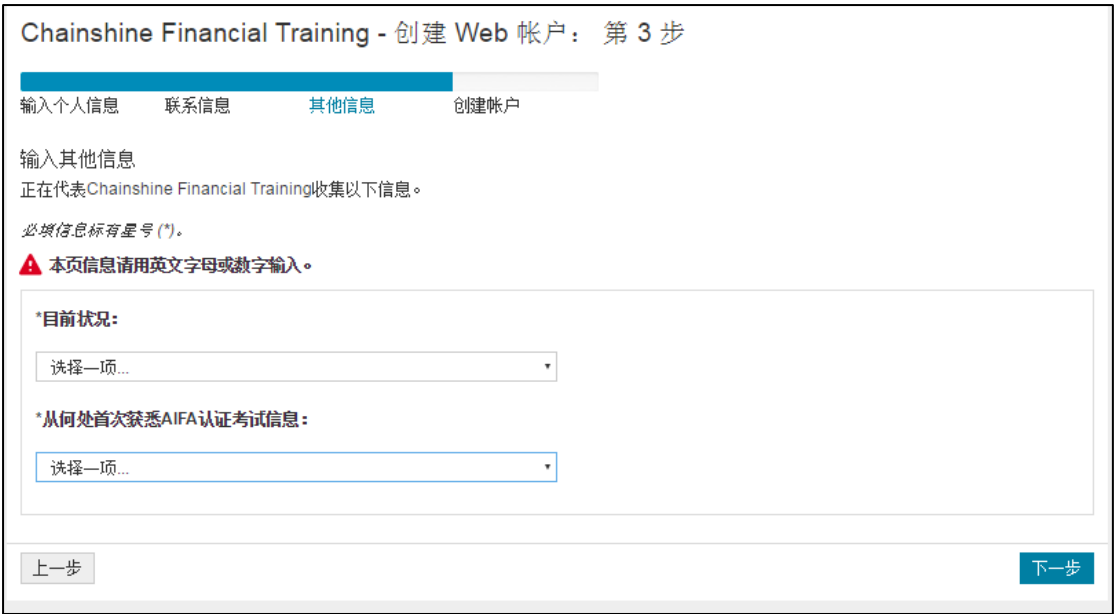

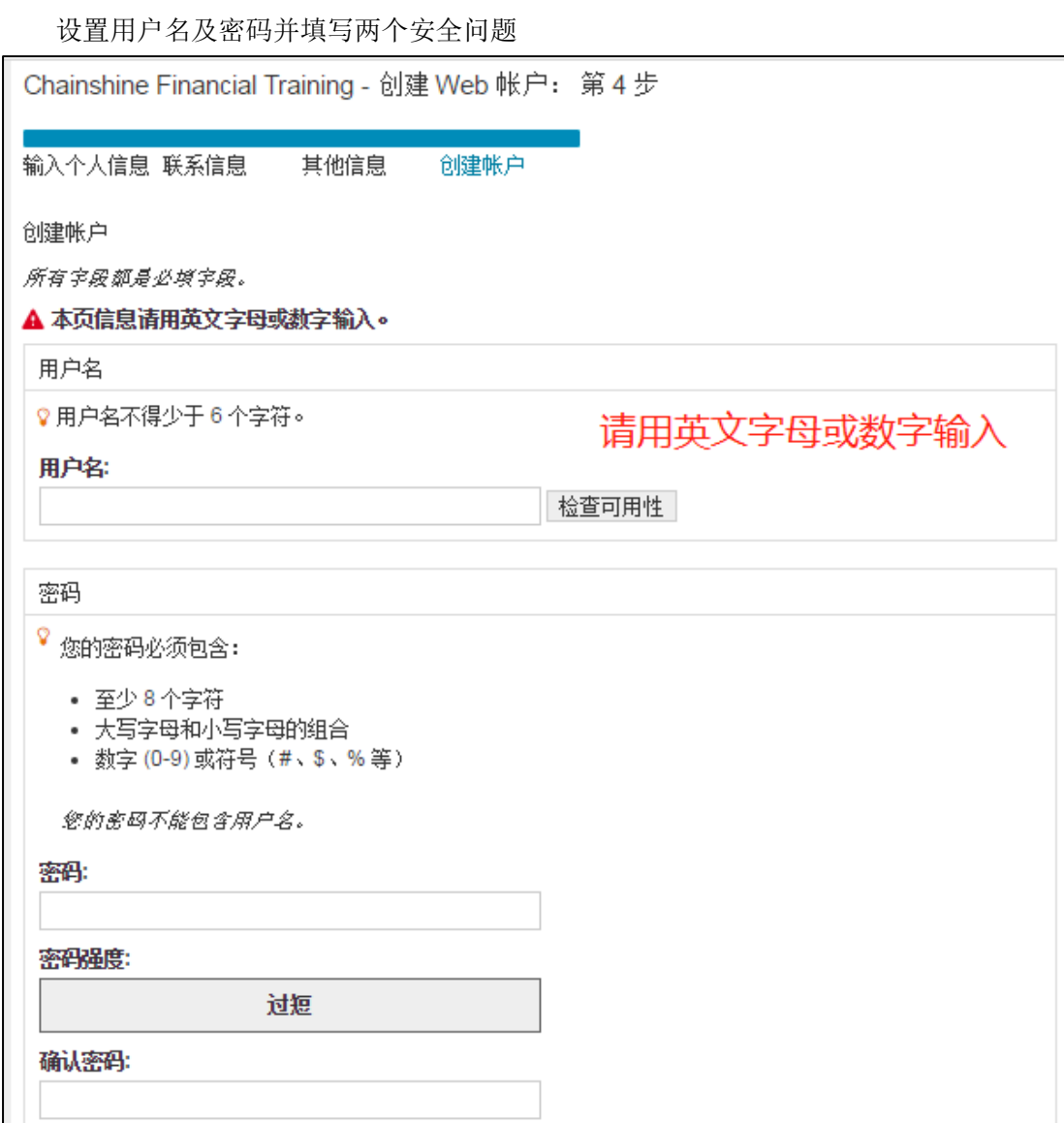

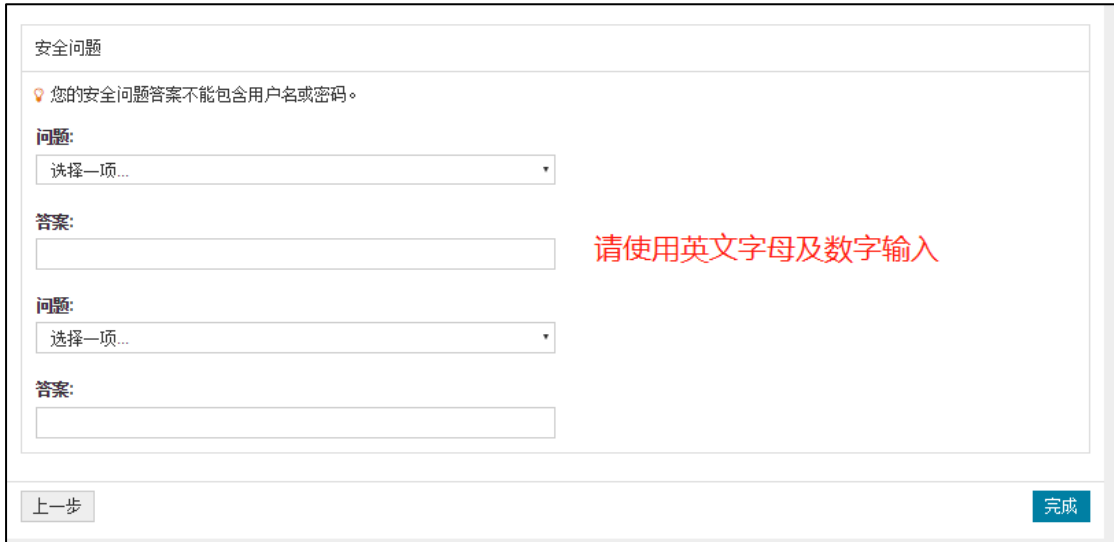

#### (2)已注册者直接登录

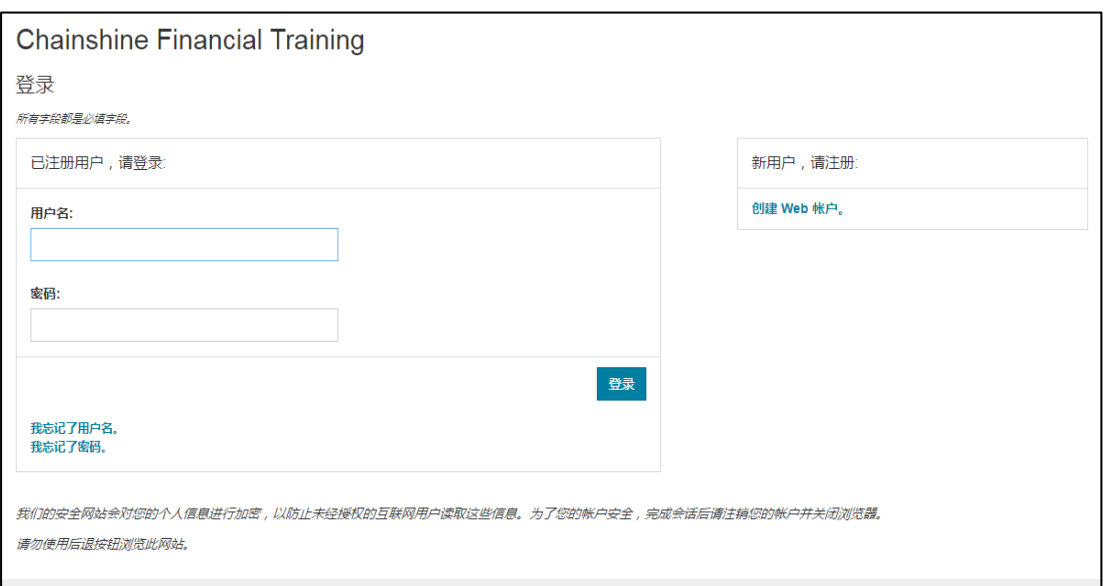

## <span id="page-6-0"></span>2. 找回用户名及密码

- 填写注册时的名字、姓氏及电子邮箱
- 回答注册时设置的两个安全问题

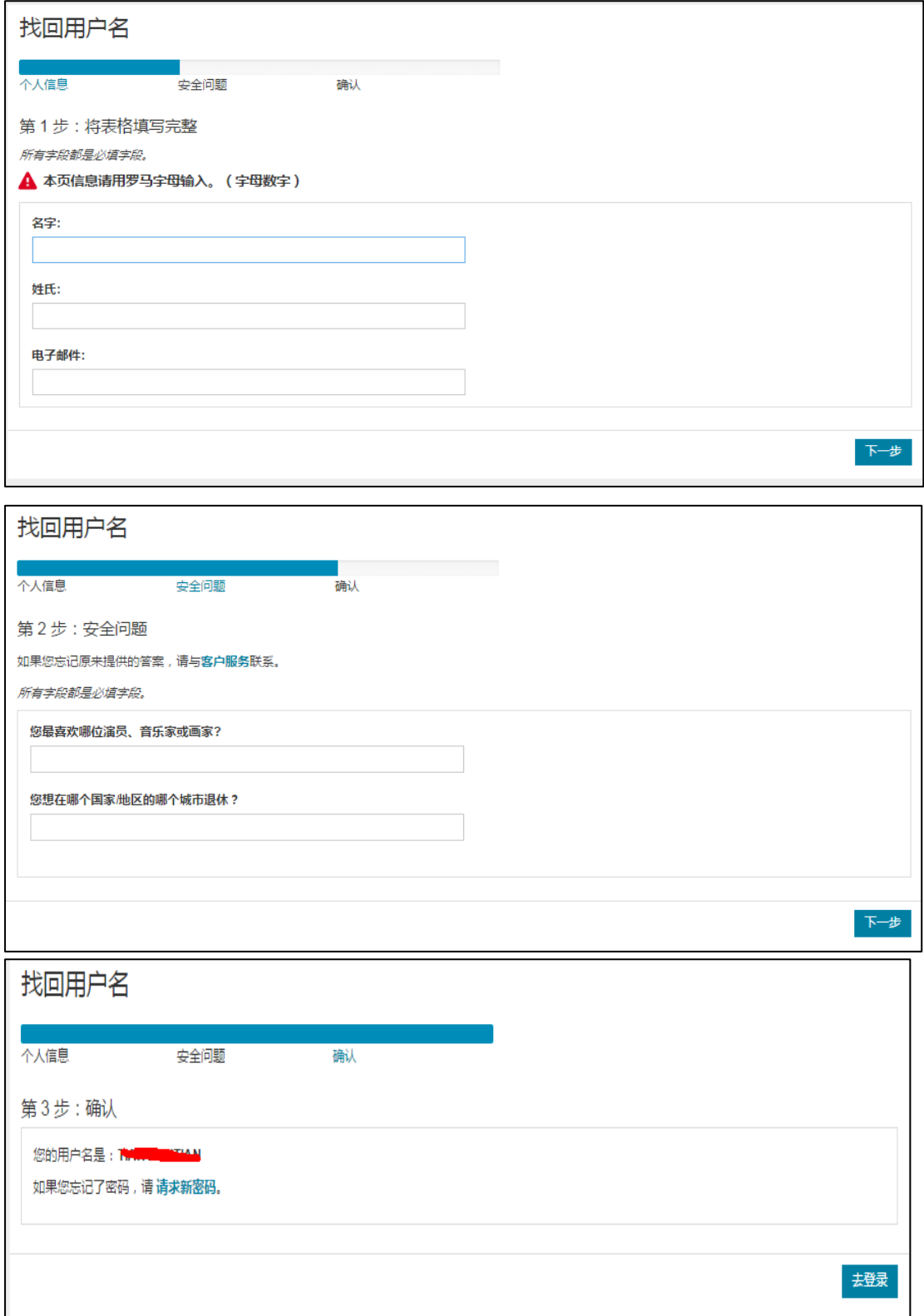

③ 点击请求新密码,并检查电子邮件。

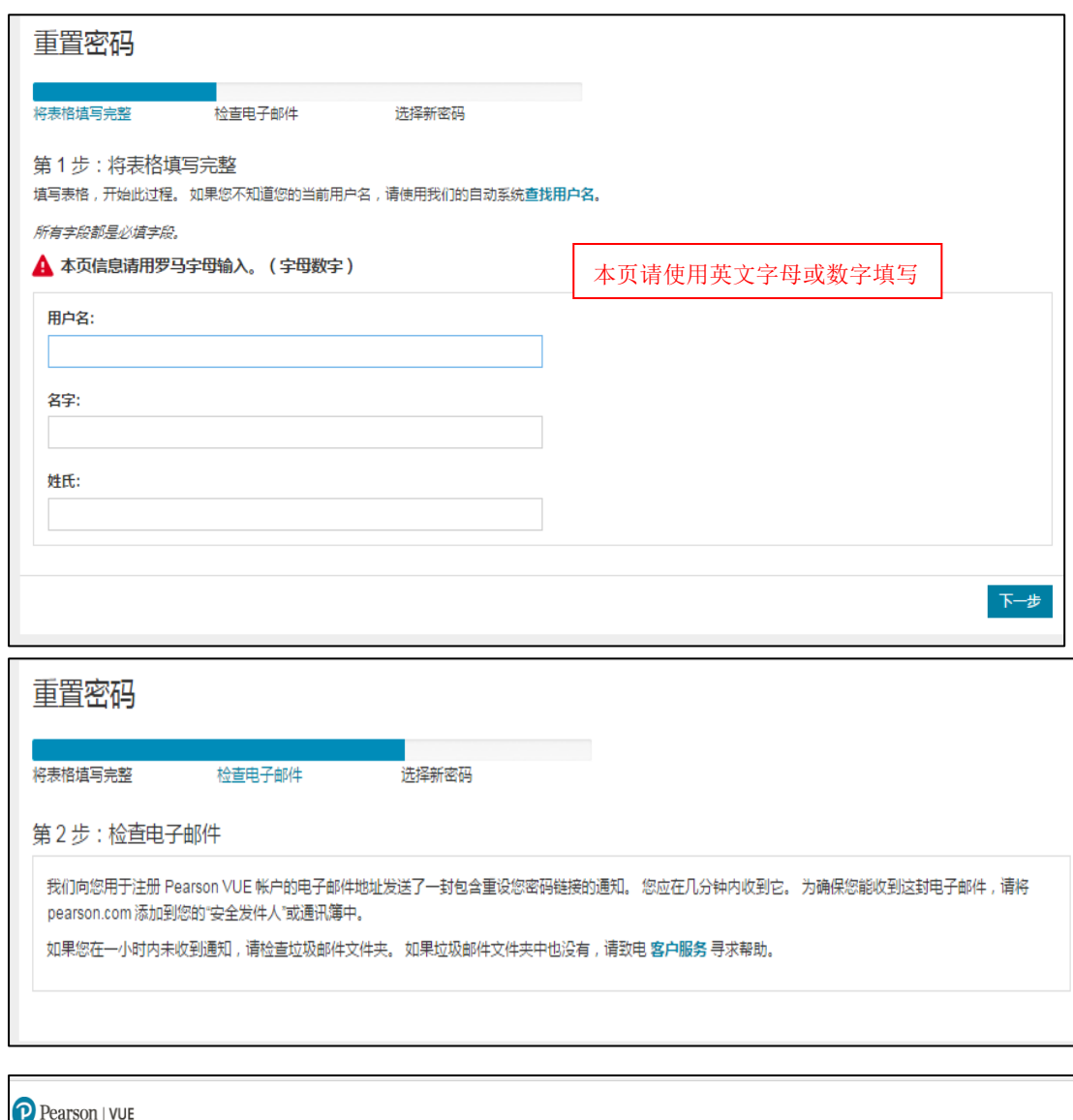

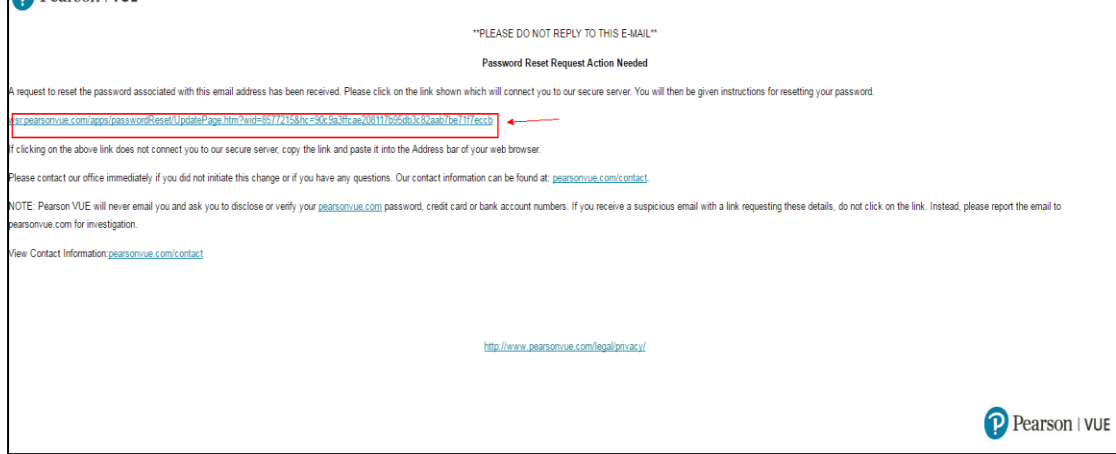

④ 重置密码并再次登录。

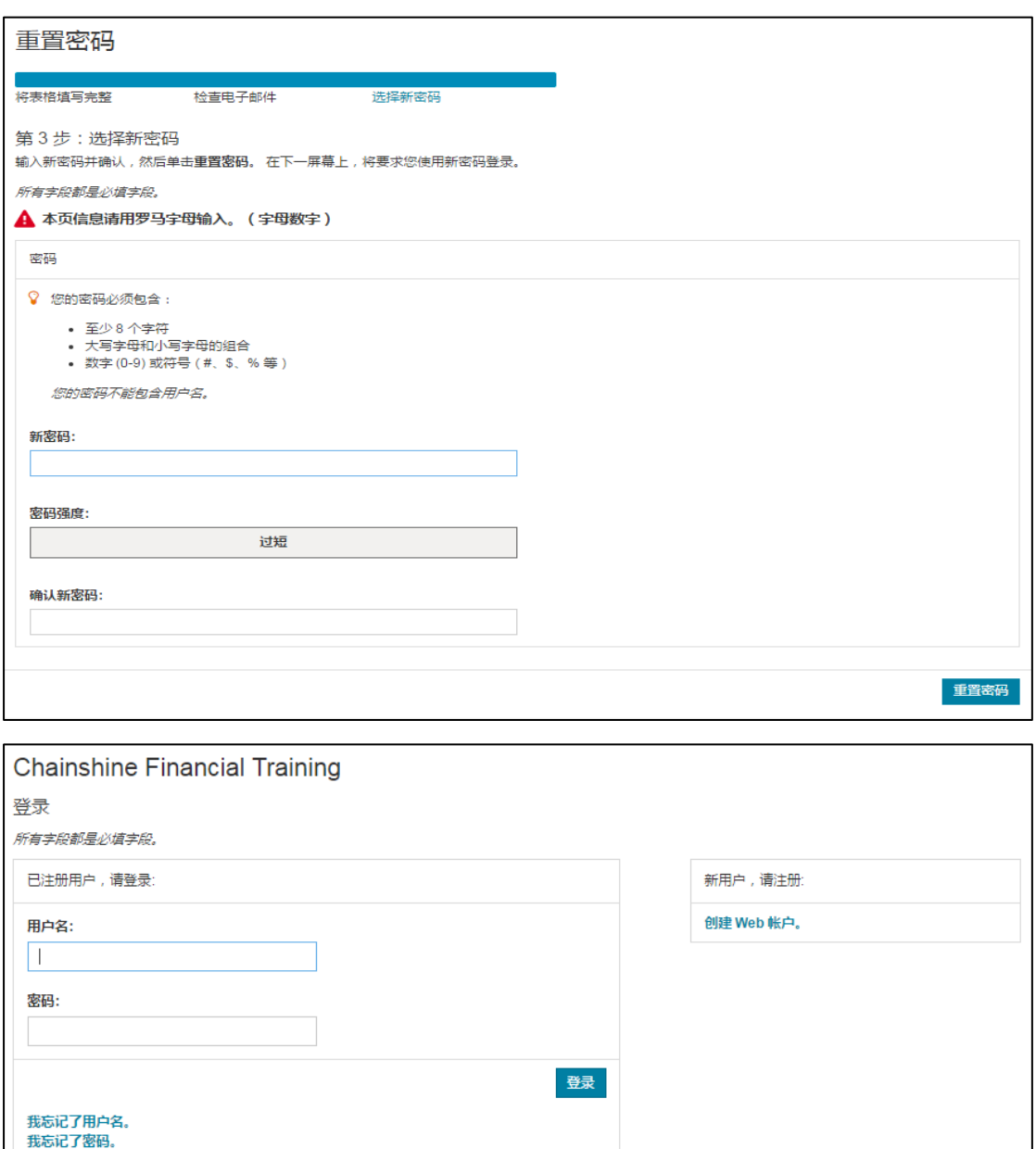

我们的安全网站会对您的个人信息进行加密,以防止未经授权的互联网用户读取这些信息。为了您的帐户安全,完成会话后请注销您的帐户并关闭浏览器。 请勿使用后退按钮浏览此网站。

#### <span id="page-8-0"></span>3. Pearson VUE 服务热线 400-1200-832

在预约考试中遇到问题可联系考试预约平台 Pearson VUE 的服务热线 400-1200-832 (中国办公室工作时间是工作日 9:00-18:00),电话咨询(说明考试是"AIFA",考试厂 商是"Chainshine")。

## <span id="page-9-0"></span>二 考试报名

 $\mathbf{r}$ 

## <span id="page-9-1"></span>1. 选择考试科目、语言

登录后进入主页,点击考试目录下方的"VF: Valuation Fundamentals"。

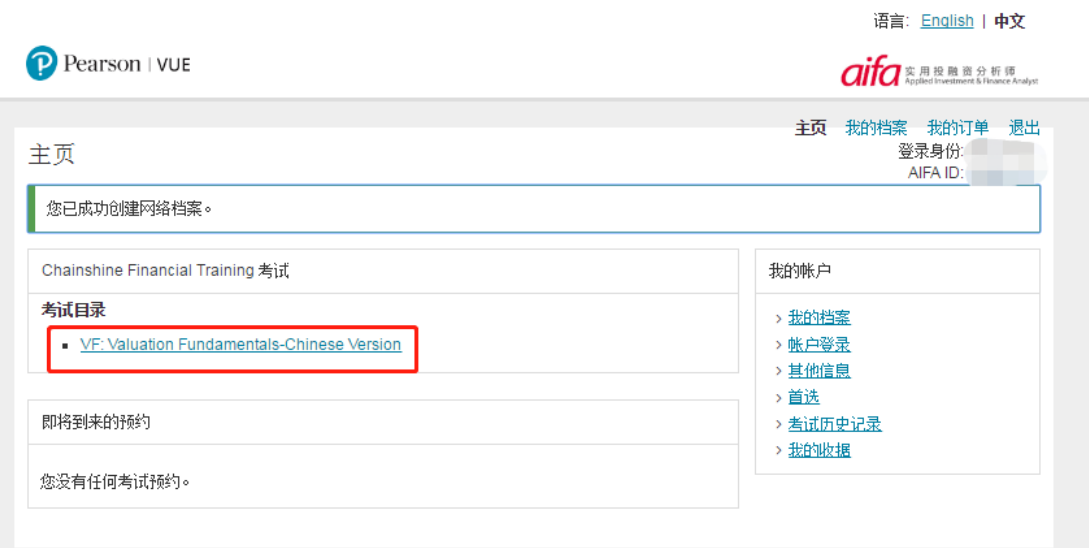

#### 选择考试语言,点击"预约此次考试"。

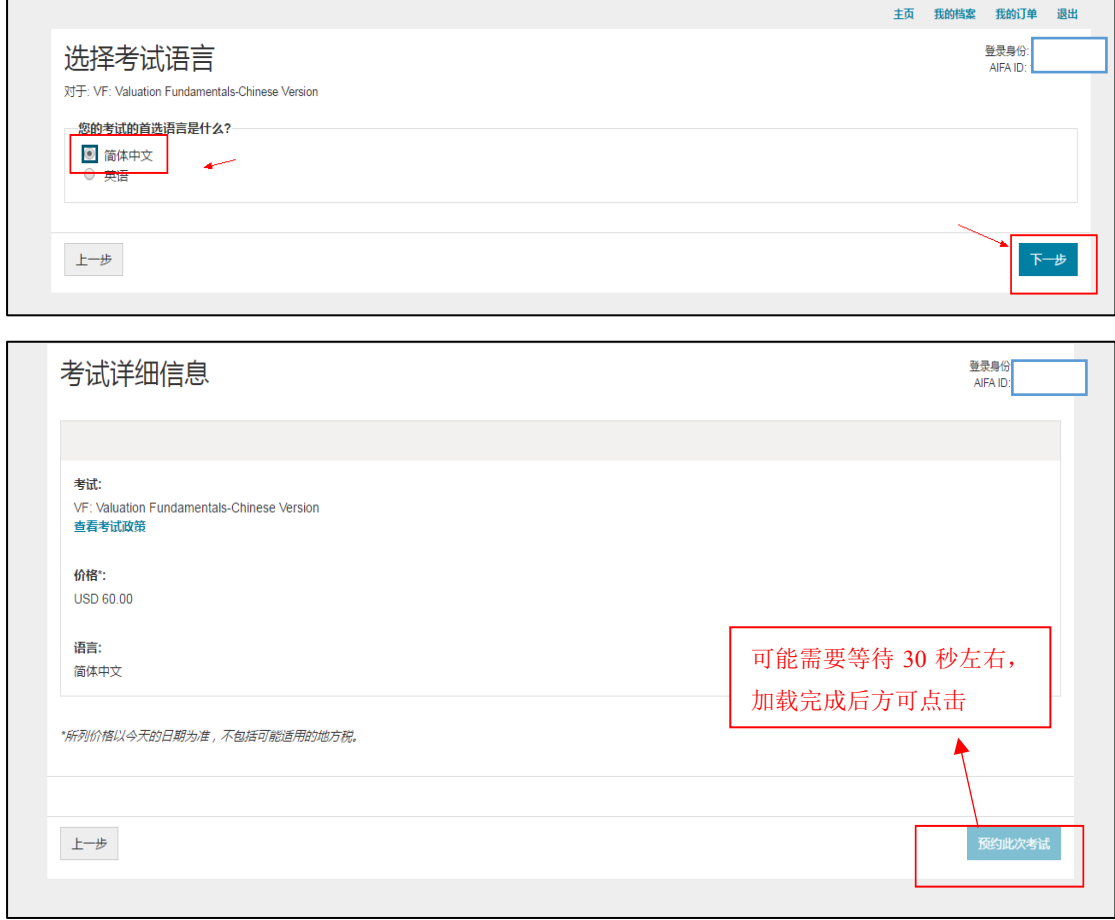

## <span id="page-10-0"></span>2. 选择考试中心、考试时间

全球 5,000 家考点,包括中国 80 个城市 300 多家考点。 最多可选择三个考点(考试中心)对可预约状态进行比较。

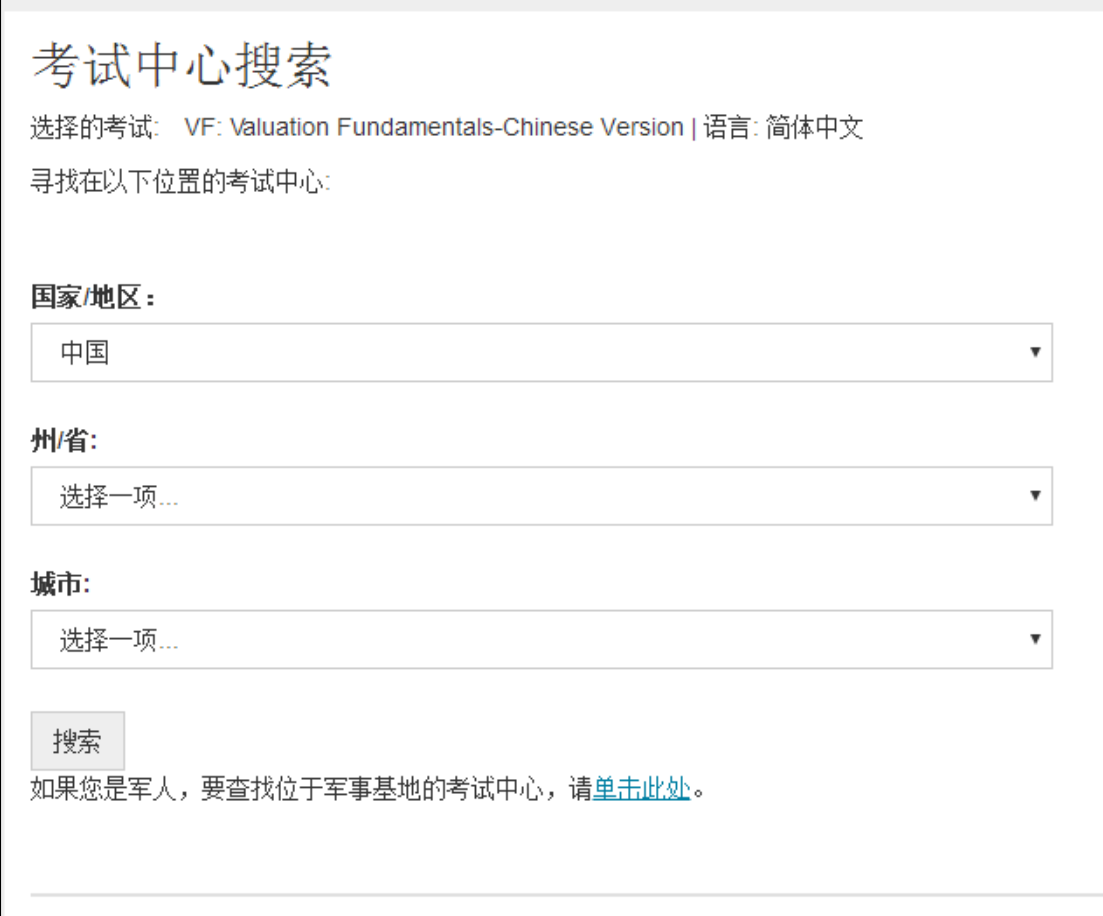

#### 下面以北京考点为例

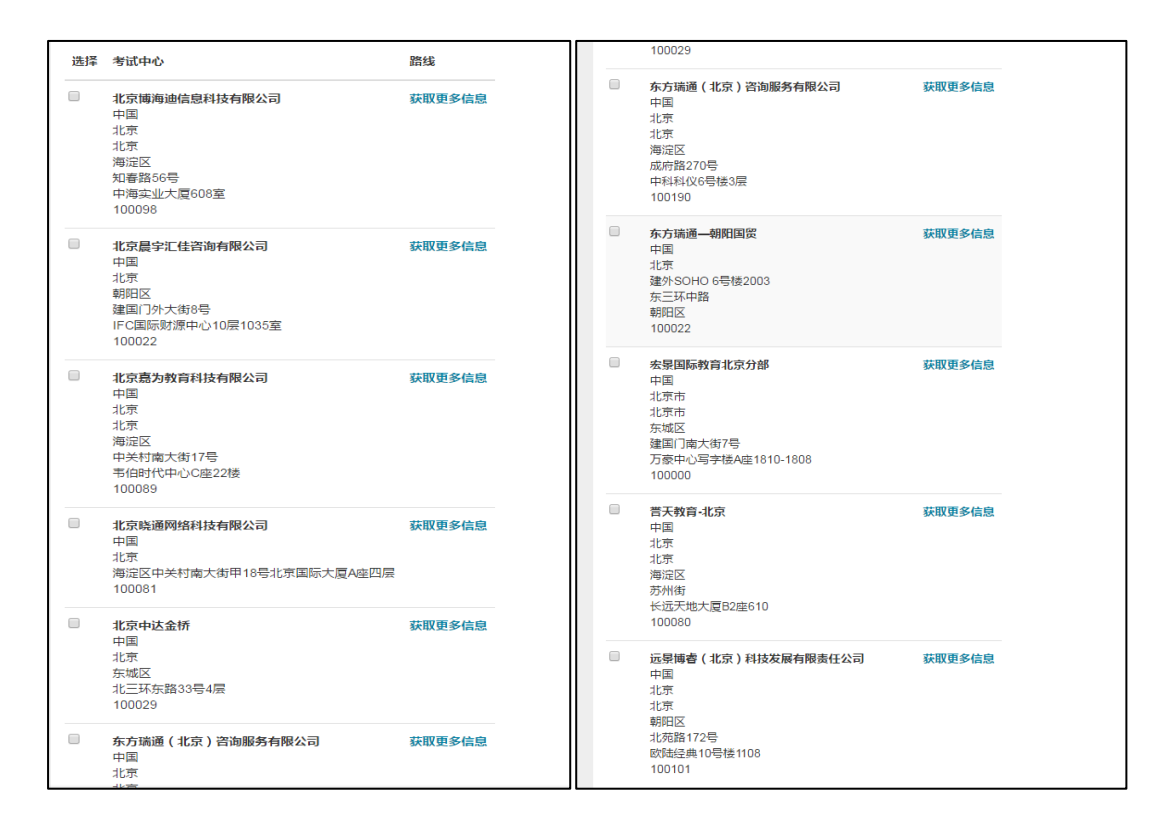

#### 根据选择的考点,来选择考试日期及具体时间

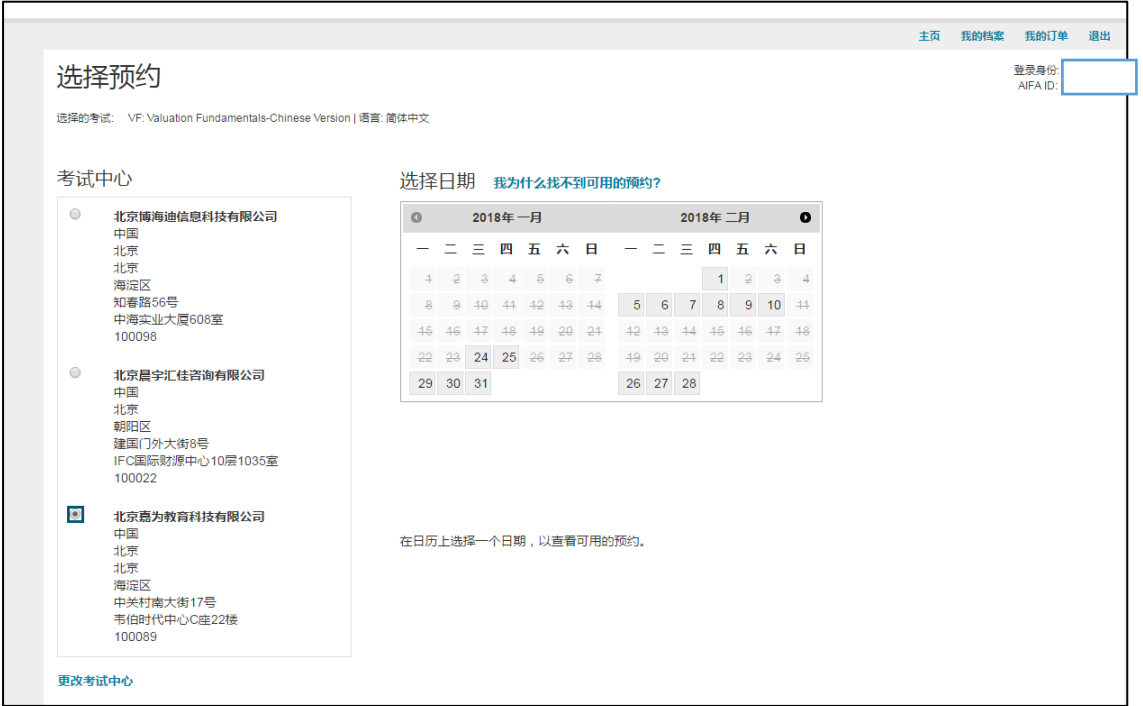

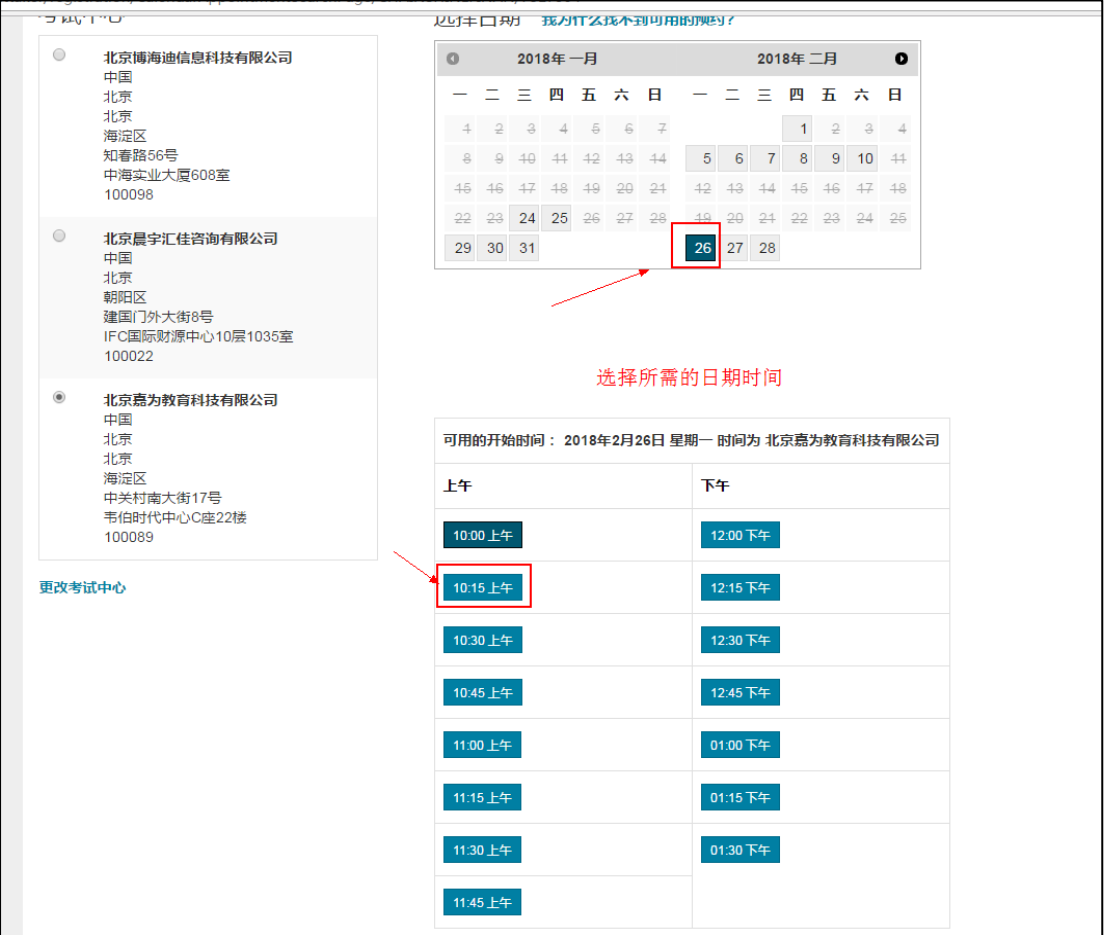

#### <span id="page-12-0"></span>3. 提交订单

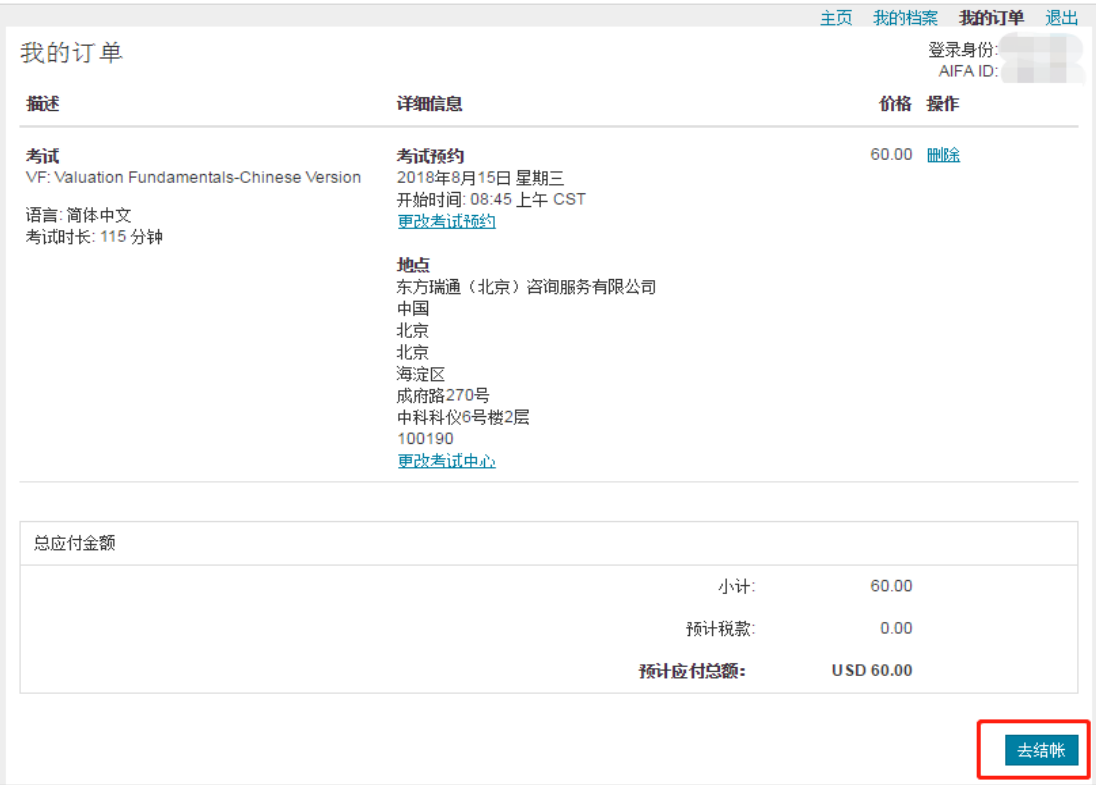

## <span id="page-13-0"></span>付款

## <span id="page-13-1"></span>1. 确认信息

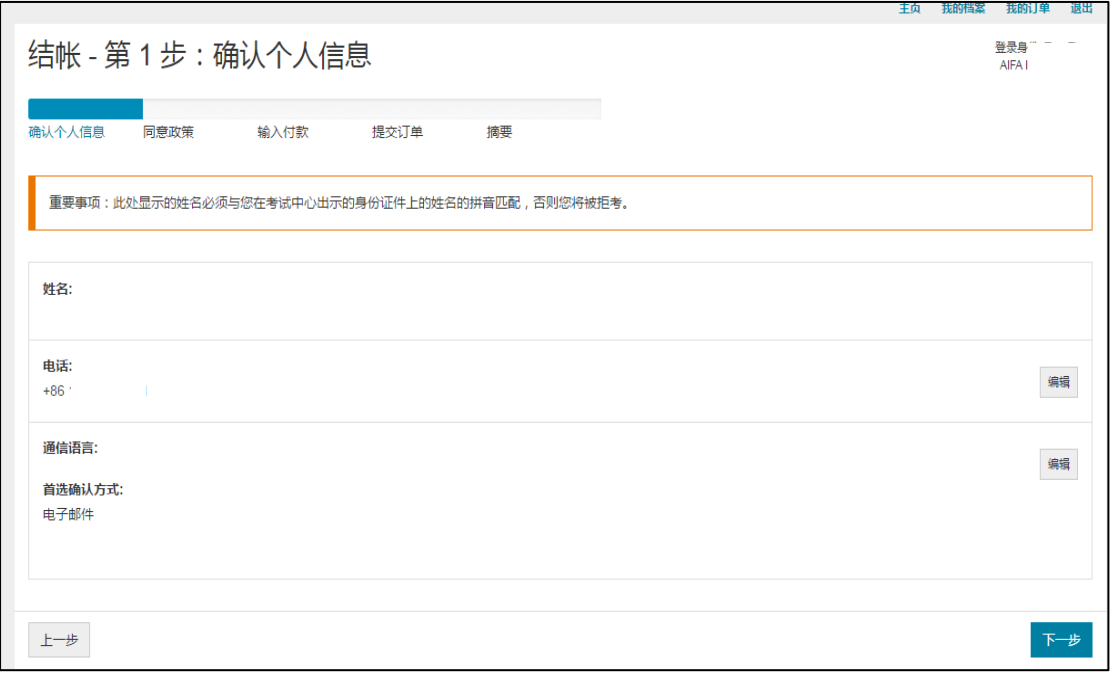

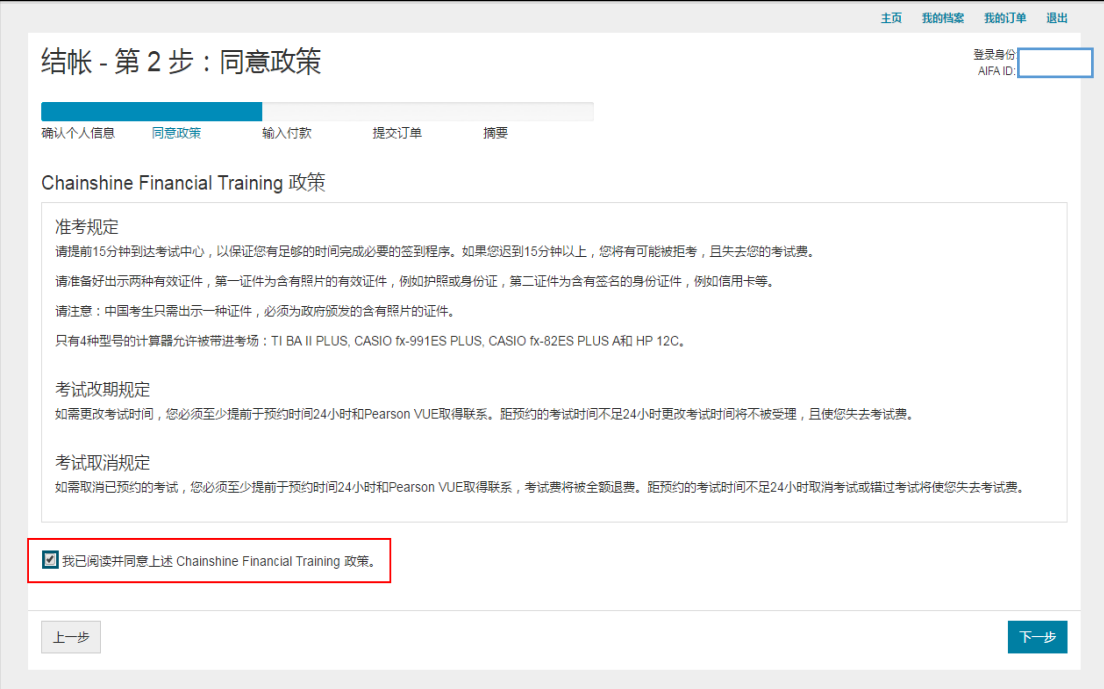

## <span id="page-14-0"></span>2. 付款

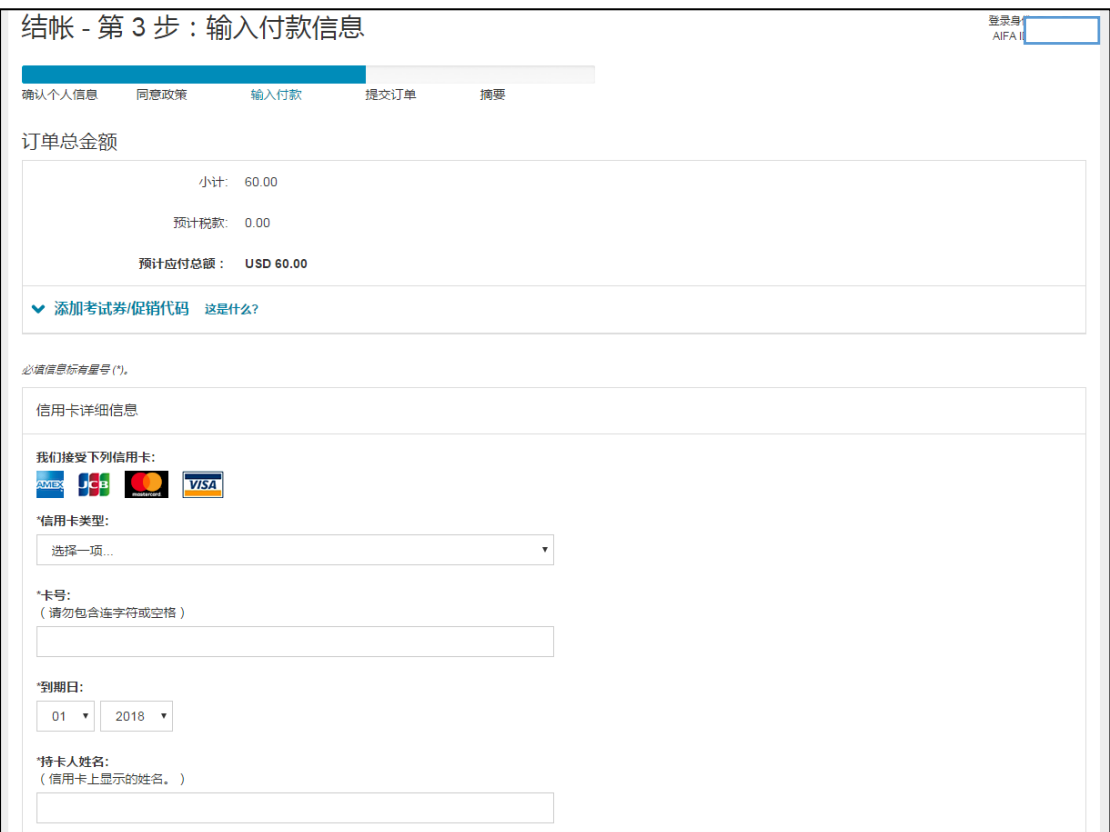

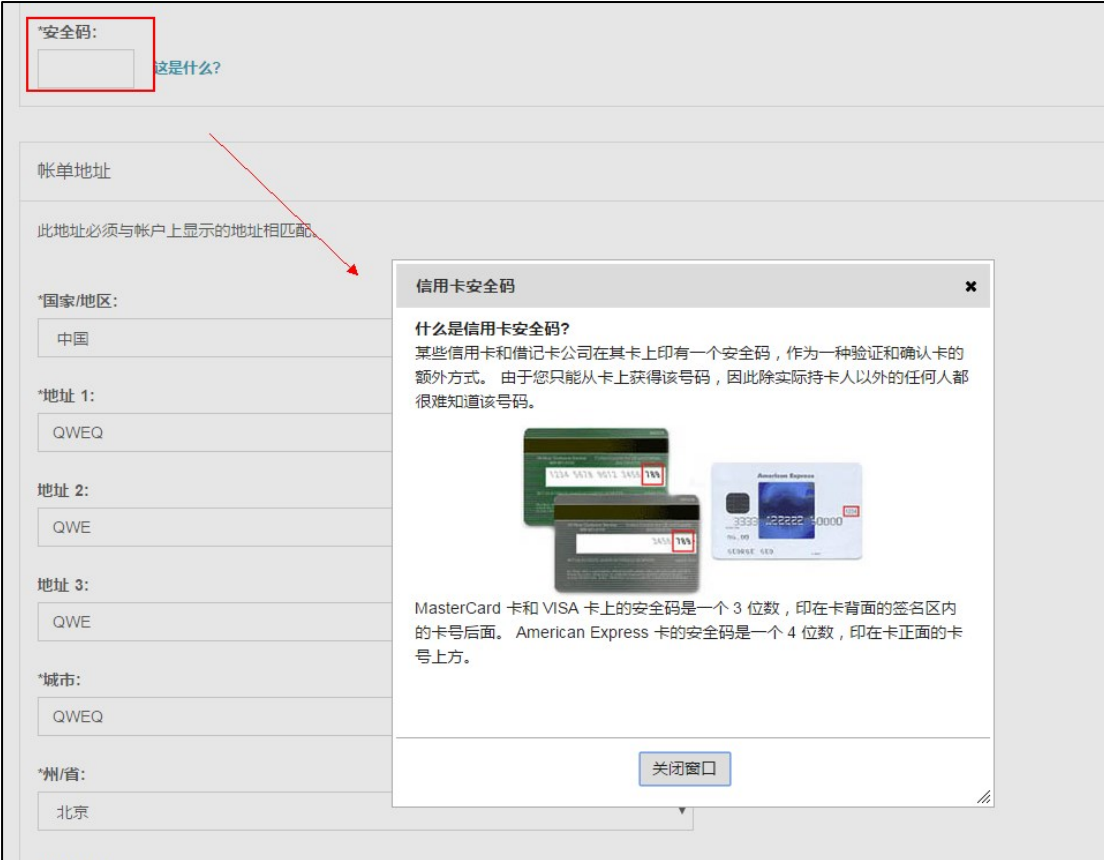

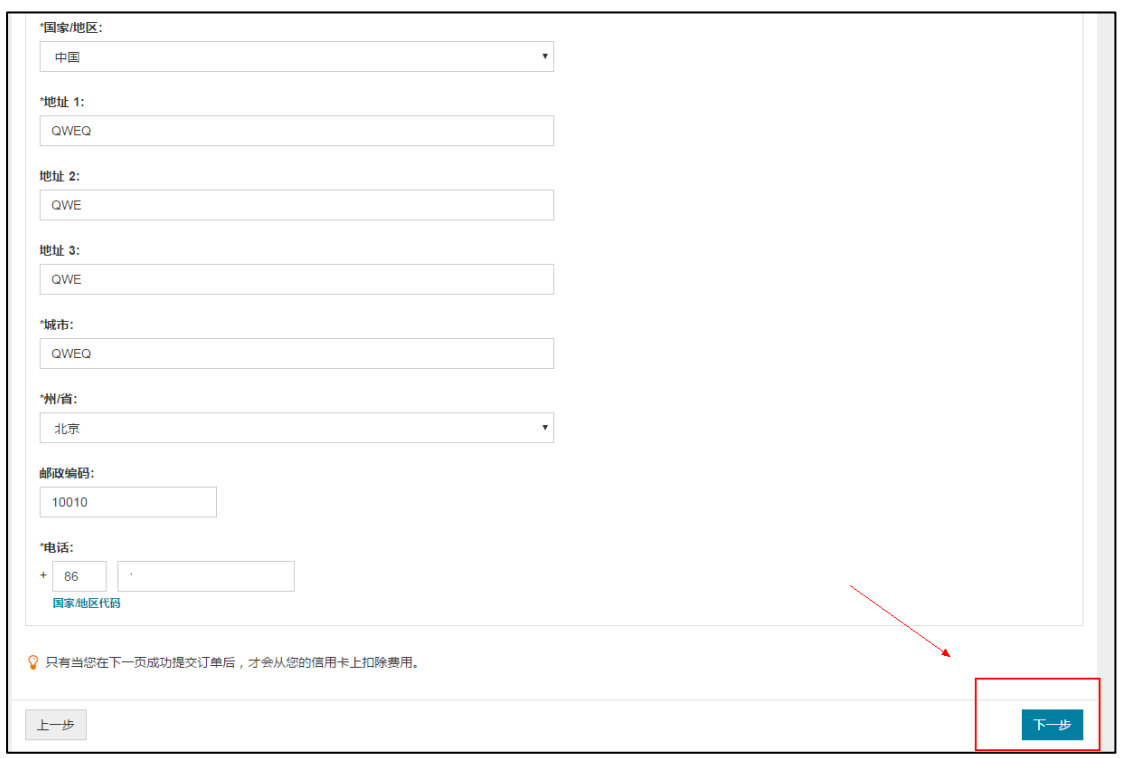

### <span id="page-15-0"></span>3. 确认无误后提交

核对个人信息及考试预约信息,确认无误后点击提交。

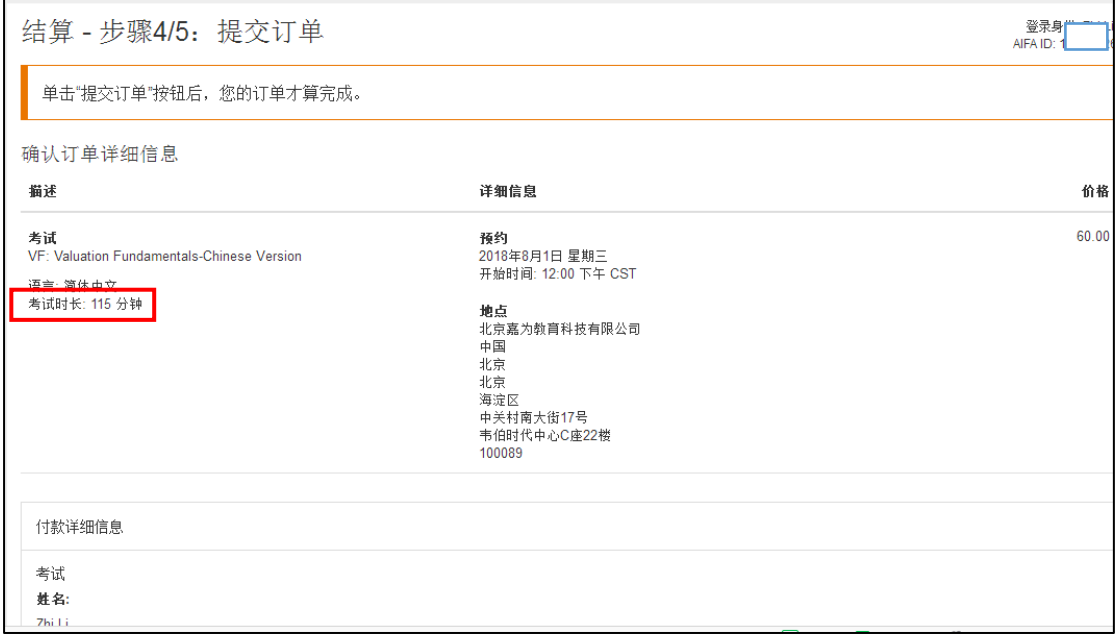

注:页面显示的"考试时长:115 分钟"包含现场检查证件、了解考场规定和考试步骤、 考后打印成绩单等,实际答题时间为90分钟。

#### <span id="page-16-0"></span>4. 预约成功

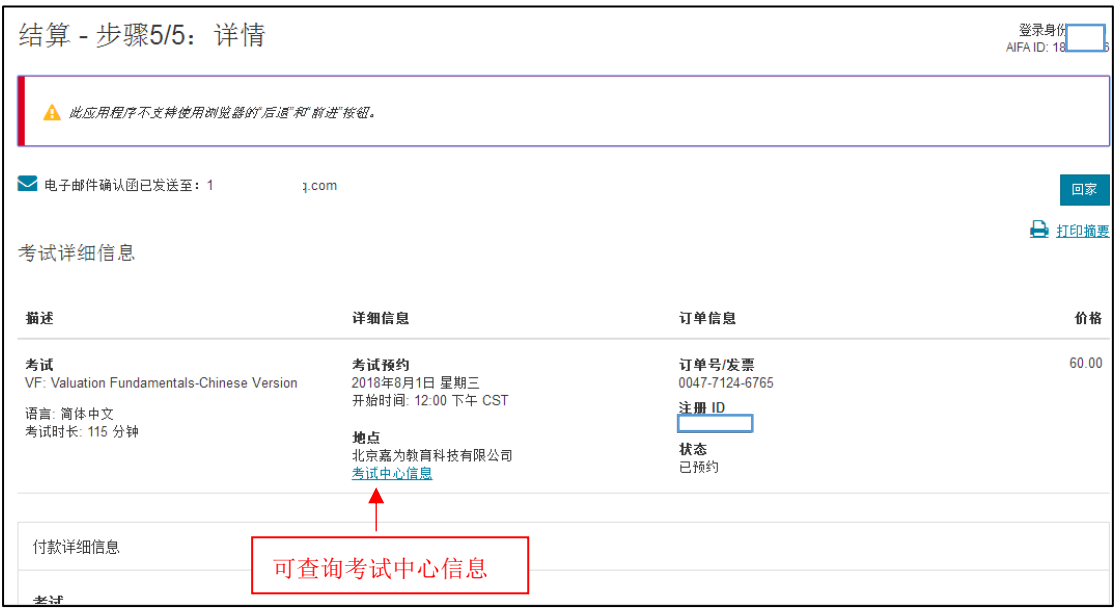

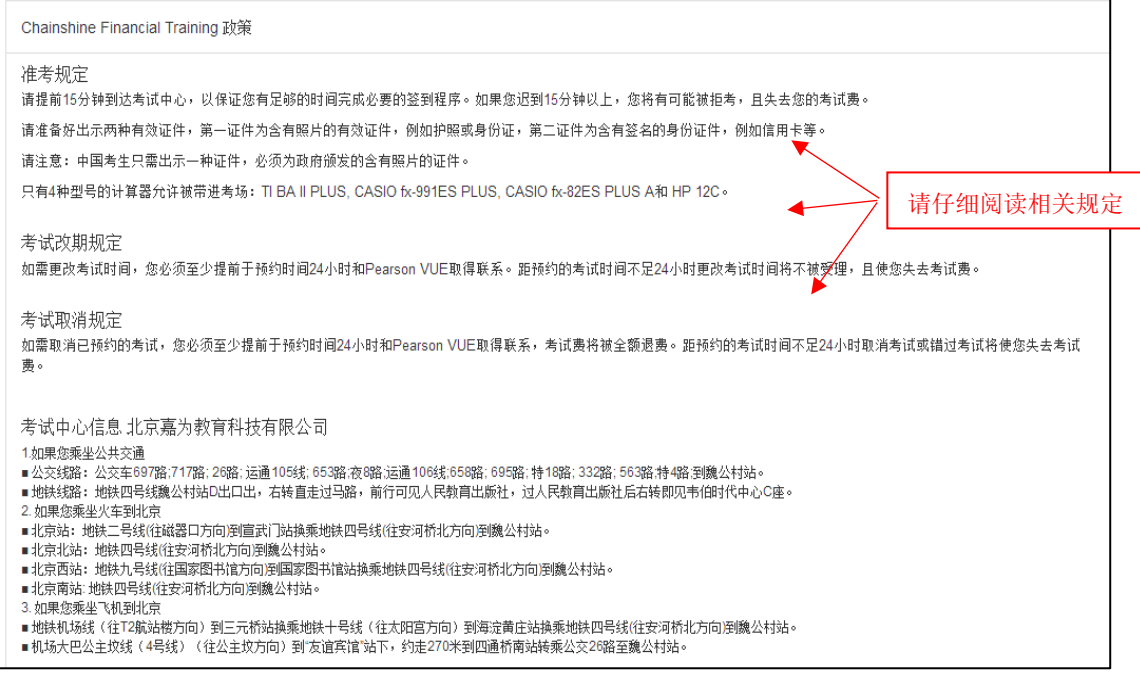

注:1. 考试预约完成后可与选定的考点电话确认是否预约成功

2. 如需更改考试计划, 须至少提前于预约时间 24 小时在 Pearson VUE 平台操作或 与 Pearson VUE 取得联系 (400-120-0832, 说明考试是"AIFA", 接听时间为工作 日 9:00-18:00)。距预约的考试时间不足 24 小时将无法改期或取消考试,考试费 无法退回。